# **Chapter 3**

## **WebSphere Portal Server V6: Configuration Data Transfer to DB2**

## **Introduction**

In Chapter 2 of this series, you saw how the WebSphere Portal Server (also known as WP or just portal server) will store most of its configuration data in the Cloudscape database (with the rest of the configuration data in various property files in the file system) during the installation. You also learned that having portal configuration data in a Cloudscape database is fine for educational and demonstration purposes but not sufficient for production environments since WP does not scale as user volumes increase and WP doesn't support portal cluster configurations or multiple realms (when Cloudscape is used). You need to upgrade this configuration to a production quality RDBMS such as DB2. You also need to move the user registry from Cloudscape (data stored in the wmm schema) to a production-ready LDAP server like IBM Tivoli Directory Server.

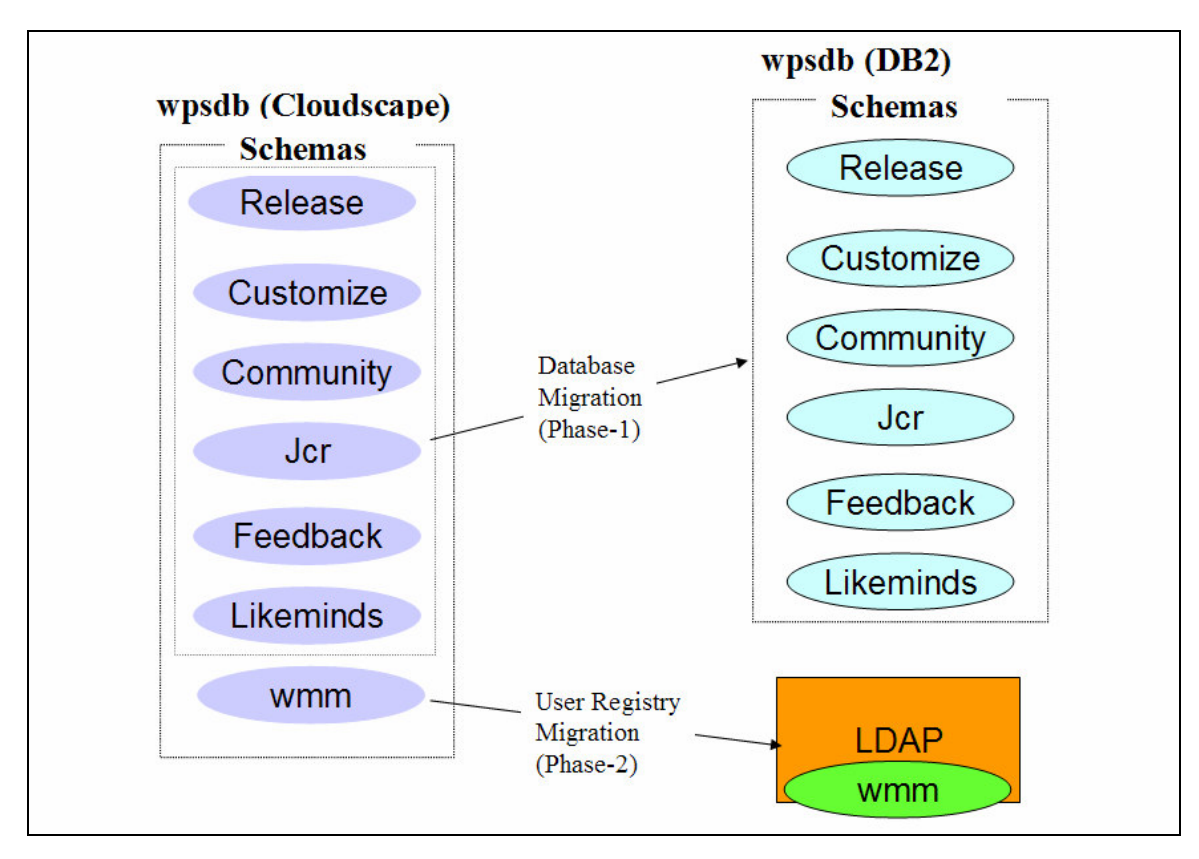

Preparing a portal configuration for a production quality environment is a two phase process as shown in the illustration above.

UNDER REVIEW USE AT YOUR OWN RISK **Author: Rama Turaga Page 1 Courtesy to: Owen Cline**

- **Database Migration (Phase-1):** The first phase involves transfering portal configuration data (stored in the release, customize, community, jcr, feedback and likeminds schemas in the wpsdb database) from the Cloudscape database to a production quality database. We used DB2 as our production quality database in our sample configuration.
	- After a successful migration during Phase-1, you will still have user registry information in the Cloudscape database.
- **User Registry Migration (Phase-2):** The second phase of migration involves transfering the user registry data (stored in the wmm schema in the wpsdb database) from Cloudcsape to the LDAP server. We used IBM Tivoli Directory Server as our production quality LDAP server in our sample configuration.

One important point to note here is that, even though we are using only one database (wpsdb) with all the schemas in our sample configuration, you can use a dedicated database for each schema or a set of related schemas (domains) in your production environment for performance, scalability, availability and other architectural reasons. For example, you can configure a separate database (releasedb for example) for release, likeminds and feedback schemas whose data is not modified during the portal runtime. And, another database (customizedb for example) for customize schema that stores the user specific data. And yet another database (communitydb for example) for community and jcr schemas whose data is modified during the portal runtime. And finally wmmdb database for the wmm schema to store user registry information. Refer to **Understand the PortalServer Configuration** section in Chapter 2 to get a good idea on different portal domains.

## **Cloudscape to DB2 Migration (Phase-1)**

The illustration below shows the portal configuration after a successful migration during Phase-1 (moving data from Cloudscape to DB2). It also illustrates that the user registry (stored in the wmm schema) is still stored in Cloudscape after a Phase-1 migration. Please note that the end user does not see any difference even after a portal configuration is migrated. They still use the same ports to connect to the portal page. But they need to start the database (DB2 in this case) before starting the portal server as the portal server needs to access the configuration data in the DB2 database during the startup.

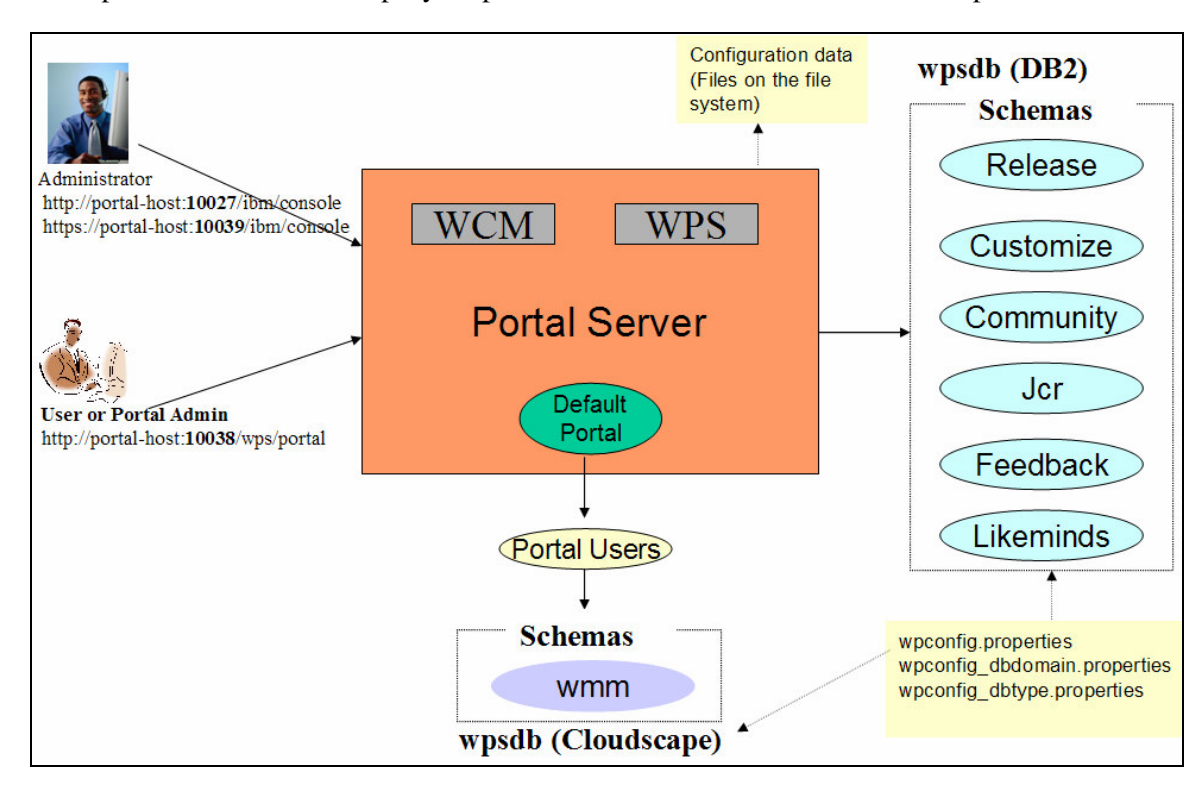

In our sample scenario, we are assuming that you have installed or are prepared to install DB2 UDB V8.2 (fixpack 6 or above) locally on the same machine as the portal server. The configuration steps for a remote database are different and we will cover them in a later chapter when we discuss portal clusters. We are using DB2 UDB V 8.2 with fixpack 13 in our sample configuration. This DB2 server is installed on the same machine as the portal server. Refer to

http://publib.boulder.ibm.com/infocenter/wpdoc/v6r0/index.jsp?topic=/com.ibm.wp.ent.d oc/wpf/inst\_req.html for more information on supported versions and fixpack levels of D<sub>B2</sub>.

#### **Prepare your system**

*Step 1:* Make sure that you followed the instructions provided under the same section in Chapter-1 of this series, before you start with the migration task.

### **Prepare and verify DB2 Server**

*Step 2:* If you have not already done so, use the instructions given in Chapter 11 of the printed version of the book, to install DB2 UDB V8.2 server.

> • Apply the fixpack (6 or above) supported by WP V6. From the command line, issue the db2level command to see that it meets the minimum requirements. We applied fixpack 13 on our sample DB2 server.

|level identifier "03070106".<br>|Informational tokens are "DB2 v8.1.13.193", "s060801", "WR21371", and FixPak<br>|"13". Product is installed at "C:\PROGRA~1\IBM\SQLLIB".

*Step 3:* Before migrating the portal configuration, you need to edit the db2cli.ini file (under the <DB2-ROOT> directory), by adding two lines followed by an empty line depending on the fixpack level as mentioned below. If you do not make this change, your portal database transfer will hang during the action-process-constraints task.

- If the DB2 fixpack level of your system is 12 or above as in our sample configuration then add [COMMON], followed by ReturnAliases=0 on the next line, followed by an empty line. These lines should be at the end of the file as shown in the screenshot below.
- If the DB2 fixpack level of your system is less than 12 then add [COMMON], followed by DYNAMIC=1 on the next line, followed by an empty line. These lines should be at the end of the file.

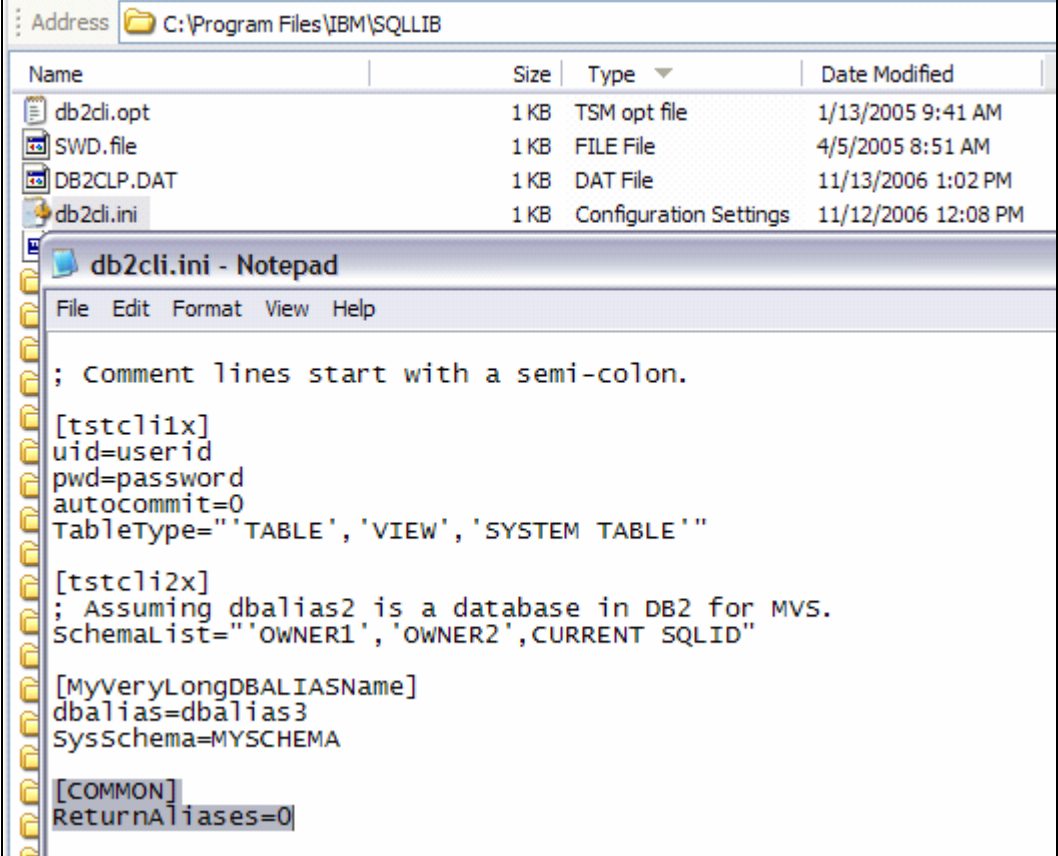

#### **Work with the property files**

*Step 4:* As explained in Chapter 2, all of the database information related to a portal configuration is defined in the wpconfig\_dbdomain and wpconfig\_dbtype property files in the <WPV6-ROOT>\config directory. If you have not already done so, take a backup copy of these files.

*Step 5:* Open the wpconfig\_dbdomain.properties file, navigate to **Release datababase properties** section and change the following:

- release.DbType Change from Cloudscape to DB2 (if you are using another supported database, Oracle for example, then you would change it to that database and the remaining values have to be changed specifically to match that database type).
- release. DbName This still stays the same as we named the database on DB2 also wpsdb. If you want to use a different database name then you would change this property to that database name.
- release.DbUrl Change it from jdbc:db2j:wpsdb;create=true to jdbc:db2:wpsdb to point to the DB2 database.
- release.DbUser and DbPassword Change it to db2admin/db2admin. If you used a different DB2 database administrator user name and password, you should enter that user name and password here.

wpconfig\_dbdomain.properties - Microsoft Word File Edit View Insert Format Tools Table Window Help # Release Database Properties # DbType: The type of database to be used for WebSphere Portal Release domain release.DbType=db2 # DbName: The name of the WebSphere Portal Release database # Note: This value should also appear as the database element in DbUrl # Note: Non-Windows platforms when using DB2 only. This value is the TCPIP # Alias for the database. release.DbName=wpsdb # DbSchema: The WebSphere Portal Release domain database schema name # Follow the documentation of the target database management system # in order to define a valid schema name as restrictions apply for # some database management systems. release.DbSchema=release # \*\*Required for DB2 for z/OS and OS/390 only\*\* # DbNameOnZos: # If running db2 zos as remote database, the name of the remote # WebSphere Portal database. # If portal is running on z/OS with db2 zos, must be set equal to DbName. release.DbNameOnZos=WPSTST02 # DataSourceName: The name of datasource to be used for WebSphere Portal # Release domain release.DataSourceName=wpdbDS # DbUrl: The wps release domain database URL release.DbUrl=jdbc:db2:wpsdb # DbUser: The database administrator user ID release.DbUser=db2admin # DbPassword: The database administrator password release.DbPassword=db2admin

*Step 6:* Repeat the same changes for each database property section (Customize, Community, Jcr, Feedback and Likeminds). Because the database information is same across all the schemas in our sample configuration, we have globally changed the values as follows:

• Changed all instances of **cloudscape** to **db2.**

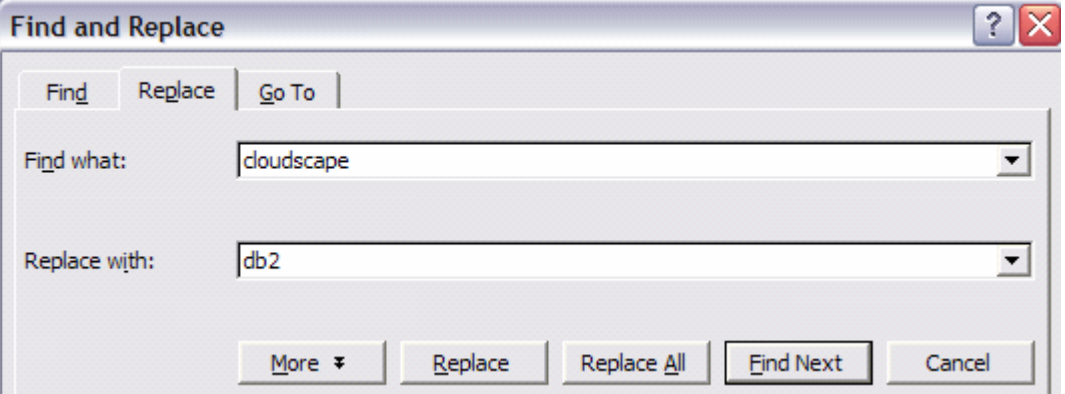

• Changed all instances of **jdbc:db2j:wpsdb;create=true** to **jdbc:db2:wpsdb**.

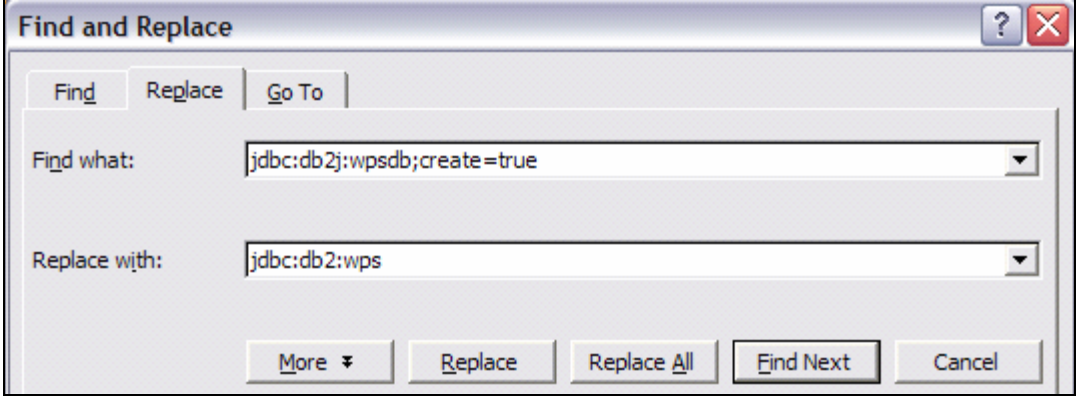

- Changed all instances of **ReplaceWithYourDbAdminPwd** to **db2admin**.
- Now you are done with the changes to the property file. If you have not done so, read the comments (to better understand their purpose) provided for each parameter you modified (and other related ones) and **Save the property file**.

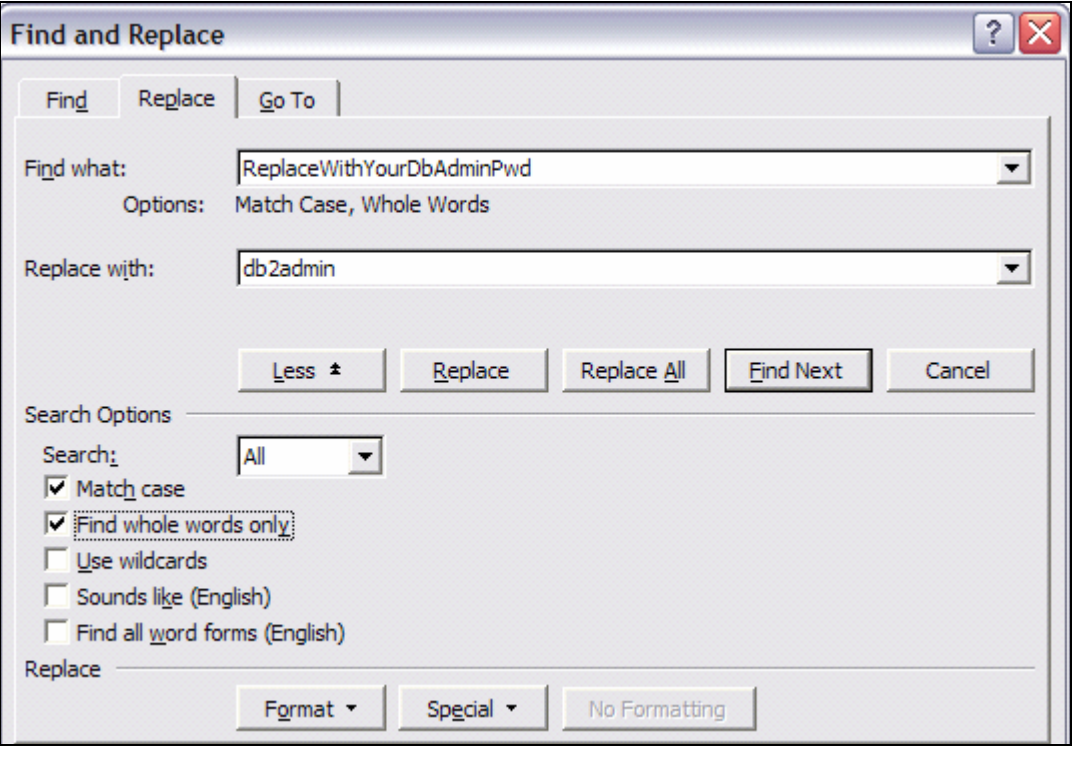

**NOTE:** If you want to assign different databases based on the domain (or schema) then you can specify different databases for each domain (or schema). Because we are assuming that you are performing these steps for educational purposes, we used only one database (wpsdb) for all the schemas.

*Step 7:* Since you changed the DbType parameter value to DB2 in the dbdomain configuration file in the earlier steps, the configuration task will look for parameters related to the DB2 driver in the wpconfig\_dbtype property file. Open the wpconfig dbtype.properties file and change the db2.DbLibrary parameter value to the path where the db2java.zip is available.

- Change  $\leq$ SQLLIB $>$  to the directory where you installed DB2 software (<DB2-ROOT>). We installed DB2 in the default directory for a Windows environment which is c:\program files\IBM\SQLLIB. But, remember that you should always use the "/" (forward slash) instead of the "\" (backward slash) even on a Windows operating system when editing these property files.
- Save the file. Now you are ready to run the configuration task that creates the database and schemas using the information provided in the property files you modified.

DRAFT DRAFT DRAFT DRAFT WebSphere Portal Server: Step By Step www.WebSphereMentor.com

wpconfig\_dbtype.properties - Microsoft Word File Edit View Insert Format Tools Table Window Help Type a question  $\overline{\mathbb{L}\times\mathbb{R}}$  . The contract of the contract of  $\overline{\mathbb{R}}$  , we have the contract of  $\mathbb{R}$  , we have the contract of  $\mathbb{R}$ # DB2 Properties # DbDriver: The name of class SqlProcessor will use to import SQL files db2.DbDriver=COM.ibm.db2.jdbc.app.DB2Driver # DbLibrary: The directory and name of the zip/jar file containing JDBC driver class # Please use the system specific file separator names, e.g. for windows semicolon and for unix colon. db2.DbLibrary=c:/Program Files/IBM/SQLLIE/java/db2java.zip # JdbcProviderName: The name of jdbc provider to be used db2.JdbcProviderName=wpdbJDBC db2 # END: DB2 Properties 

*Step 8:* During the database transfer of the portal configuration data, the configuration task will stop and start WebSphere Portal server (which requires the WAS admin user-id (wpsbind) access) and also will try to connect to the portal page (which requires the WebSphere Portal admin user-id (wpsadmin) access). To accomplish these tasks, you need to supply the passwords for the wpsbind and wpsadmin user-id's in the wpconfig.property file so that WPSconfig.bat can use these credentials as required.

> • Open the wpconfig.properties file and enter the password for WasPassword which is wpsbind in our case.

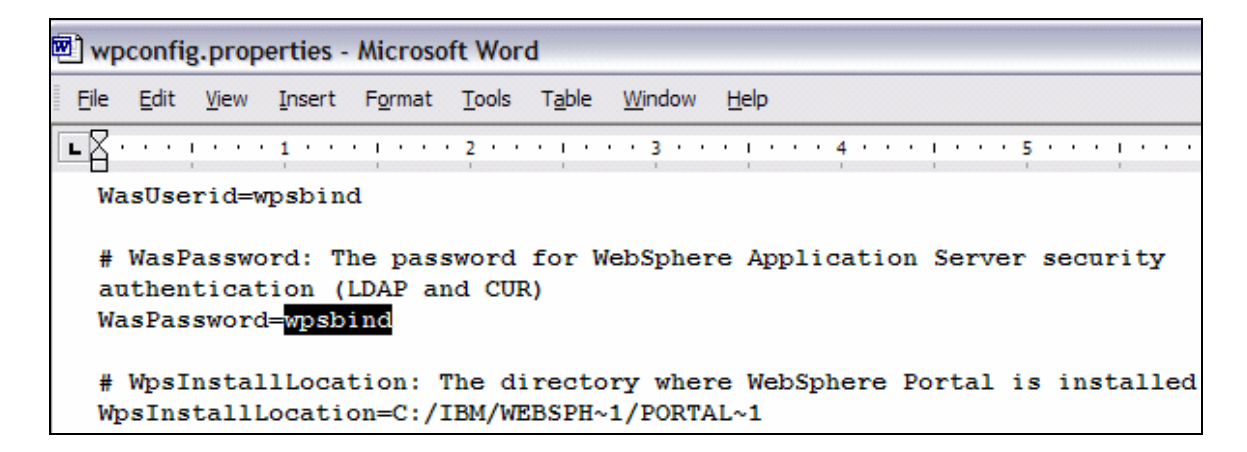

Enter the password for PortalAdminPwd which is wpsadmin in our case.

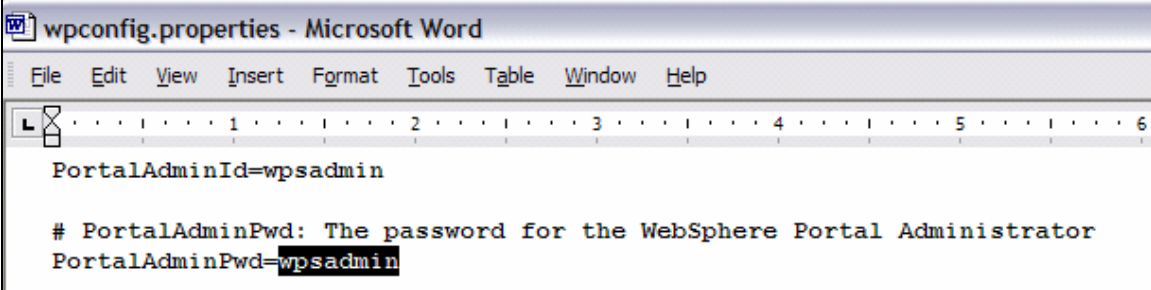

### **Create the Database on DB2**

Before transferring the portal configuration data to the DB2 database, you need to create the database on the DB2 server (wpsdb in our example according to the values we provided in the property files above) by running the WPSconfig script and providing the task name. The name of the task to create a local database on DB2 is "create-localdatabase-db2".

You can create the DB2 database and schemas through the portal configuration script (WPSconfig) only when the DB2 server is already installed on the local machine (portalhost). If the DB2 database is installed on a remote machine from the portal machine then you need to create and configure the database(s) and schemas manually. You also need to install and configure the DB2 client on the portal machine (portal-host) to connect to the remote DB2 database. Refer to the portal V6 information center at http://publib.boulder.ibm.com/infocenter/wpdoc/v6r0/index.jsp for more information.

*Step 9:* Make sure that DB2 server is running. Go to the Windows services panel and start the DB2 server if you have not started it already. Refer to Chapter 11 in the printed version of the book for more information on this topic.

*Step 10:* Open a command prompt and navigate to the <WPV6-ROOT>\config directory and run the **WPSconfig.bat create-local-database-db2** command as shown in the screenshot below.

```
C:\IBM\WebSphere\PortalServer\config>WPSconfig.bat create-local-database-db2<br>Licensed Materials - Property of IBM<br>5724-E76, 5724-E77, 5655-M44<br><C) Copyright IBM Corp. 2001, 2006 All Rights Reserved.
Running WebSphere Portal configuration task.
- KANG is<br>|CANG is<br>|C:/IBM/WebSphere/AppServer/java/bin/native2ascii WPSConfig_temp.prop_ WPSConfig_<br>|temp.prop__
Loading system properties from WPSConfig_temp.prop_<br>|Loading system properties from WPSConfig_temp.prop___<br>|WpsConfigLauncher setting system property NodeName=pNode01
```
- This task will take around one or two minutes to complete and you should see the BUILD SUCCESSFUL message at the end.
- If the task fails, it could be because of typos or wrong values that were entered. Check the commands entered and check the properties you supplied

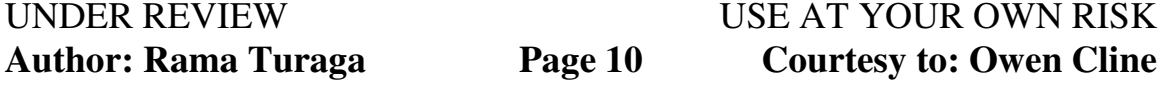

in the various property files. Once you correct the commands and/or property values, re-run the command.

```
action—post—config:<br>Mon Nov 20 14:00:02 CST 2006
   [delete] Deleting: C:\IBM\WEBSPH~1\PORTAL~1\config\work\was\wp_po
ies
   [delete] Deleting: C:\IBM\WEBSPH~1\PORTAL~1\config\wpconfig_ascii
BUILD SUCCESSFUL
Total time: 1 minute 18 seconds
```
• You will get a SQL error SQL0104N as shown in the screenshot below if you have not applied the minimum required fixpack level on DB2 V8.2. Make sure you apply fixpack level 6 or above on DB2 V8.2.

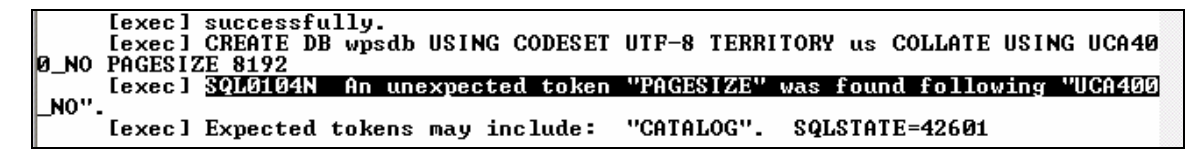

• Start the DB2 Control Center and verify that the WPSDB database has been created after running the create-local-database-db2 task. Refer to the printed version of the book for more information on using DB2 Control Center.

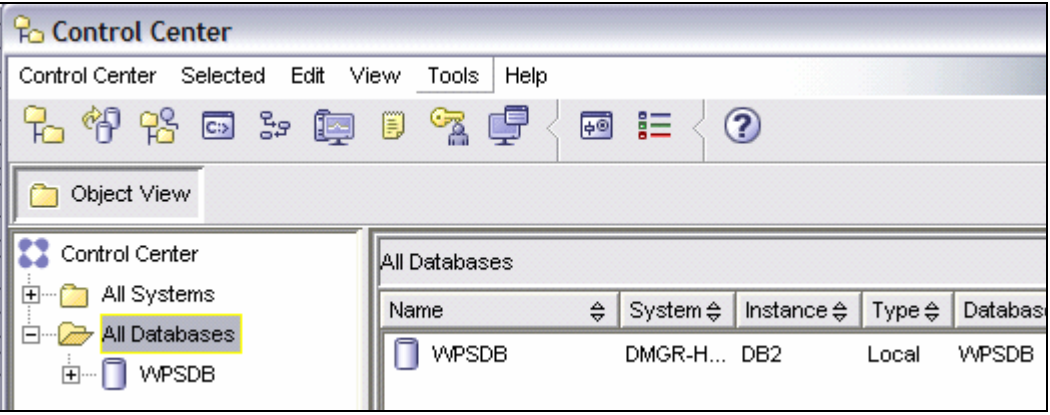

- Before transferring the portal configuration data from Cloudscape database to the DB2 database, validate that you can connect to the wpsdb database on the DB2 server using the WPSconfig script.
	- Run the **WPSconfig.bat validate-database-connection-wps** task to verify the connection to the wpsdb database in DB2.
	- This task should take around 10 to 15 seconds. You should see the BUILD SUCCESSFUL message after a successful verification.

```
||C:\IBM\WebSphere\PortalServer\config>WPSconfig.bat validate-database-connection-
ups
w.<br>1610 - Materials - Property of IBM<br>16724–E76, 5724–E77, 5655–M44<br>102 - Copyright IBM Corp. 2001, 2006 All Rights Reserved.
Running WebSphere Portal configuration task.
lLANG is
C:/IBM/WebSphere/AppServer/java/bin/native2ascii WPSConfig_temp.prop_ WPSConfig_
temp.prop
Loading system properties from WPSConfig_temp.prop_
WpsConfigLauncher setting system property NodeName=pNode01
```
#### **Transfer Portal Configuration to DB2 database**

*Step 11:* You need to stop the portal server and default application servers (WebSphere\_Portal and server1) before transferring the portal configuration data. Even though the WPScong script has the capability to stop these servers (using the credential information you provided in the wpsconfig.properties file), it is a good practice to stop them before running the configuration task.

- Navigate to <WASV6-ROOT>\bin directory from the command prompt and run **serverStatus -all** to make sure that all servers are stopped as shown in the screenshot below.
- Otherwise, stop both the servers using the command **stopServer WebSphere\_Portal** to stop the portal server and the command **stopServer server1** to stop the default application server.

```
C:\IBM\WebSphere\AppServer\bin>serverStatus.bat -all<br>ADMU0116I: Tool information is being logged in file<br>C:\ibm\WebSphere\profiles\wp_profile\logs\serverStatus.log<br>ADMU0128I: Starting tool with the wp_profile profile<br>ADMU0
ADMU05031: Retrieving server status for all servers<br>ADMU05031: Retrieving server status for all servers<br>ADMU05051: Servers found in configuration:
ADMU0506I: Server name: server1<br>ADMU0506I: Server name: WebSphere_Portal<br>ADMU0506I: Server name: WebSphere_Portal<br>ADMU0509I: The Application Server "server1" cannot be reached. It appears to be
                          stopped.
ADMU0509I: The Application Server "WebSphere_Portal" cannot be reached. It
                         appears to be stopped.
```
*Step 12:* Run **WPSconfig.bat database-transfer** to transfer the database from the Cloudscape database to the target database you specified and configured (DB2 in our case) in the property files earlier on.

```
C:\IBM\WebSphere\PortalServer\config>WPSconfig.bat database-transfer<br>Licensed Materials - Property of IBM<br>5724-E76, 5724-E77, 5655-M44<br>(C) Copyright IBM Corp. 2001, 2006 All Rights Reserved.
Running WebSphere Portal configuration task.
LANG is
C:/IBM/WebSphere/AppServer/java/bin/native2ascii WPSConfig_temp.prop_ WPSConfig_
temp.prop
temp.prop__<br>Loading system properties from WPSConfig_temp.prop__<br>WpsConfigLauncher setting system property NodeName=pNode01
```
- This task will take awhile to finish, so be patient as alot of data has to be transferred and recreated on target database (in our case DB2). It took around 75 minutes on our sample configuration as shown in the screenshot below.
- If the task fails, it could be because of typos or wrong property values provided. You should re-verify all of the changes made and provide correct values in the property files and then re-run the task.
- If the database transfer hangs at action-process-constraints task, then you may not have made all of the required changes to the db2cli.ini file as in explained earlier part of this chapter. Recheck your changes

```
set-instance-properties:<br>Mon Nov 20 18:20:40 CST 2006
action-start-node-manager:
Mon Nov 20 18:20:40 CST 2006
action-post-config:<br>Mon Nov 20 18:20:40 CST 2006
   [delete] Deleting: C:\IBM\WEBSPH"1\PORTAL"1\config\work\was\wp_portal.propert
|ies
    [delete] Deleting: C:\IBM\WEBSPH^1\PORTAL^1\config\wpconfig_ascii.properties
BUILD SUCCESSFUL
Total time: 74 minutes 28 seconds
```
• Invoke the DB2 Control Center again and verify that the various schemas (Release, Customization etc.) have been created in the WPSDB database. If they are, you have successfully transferred the portal configuration to DB2.

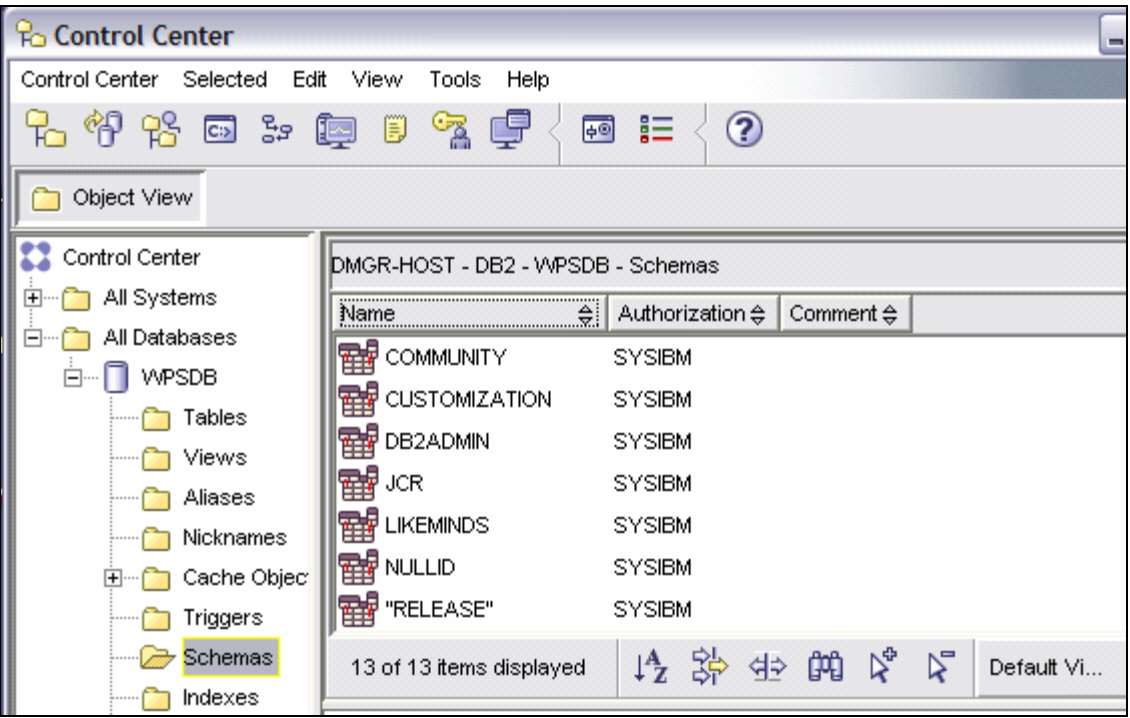

*Step 13:* Your portal server should be started after a successful database transfer task. If you stopped it for any reason, restart the server by entering the **startServer WebSphere\_Portal** command from the <WASV6-ROOT>\bin directory on the command line. You do not have to start server1 to work with the portal server.

*Step 14:* Open a browser and use the URL http://portal-host:10038/wps/portal to login into the portal page to verify that portal configuration has been successfully migrated.

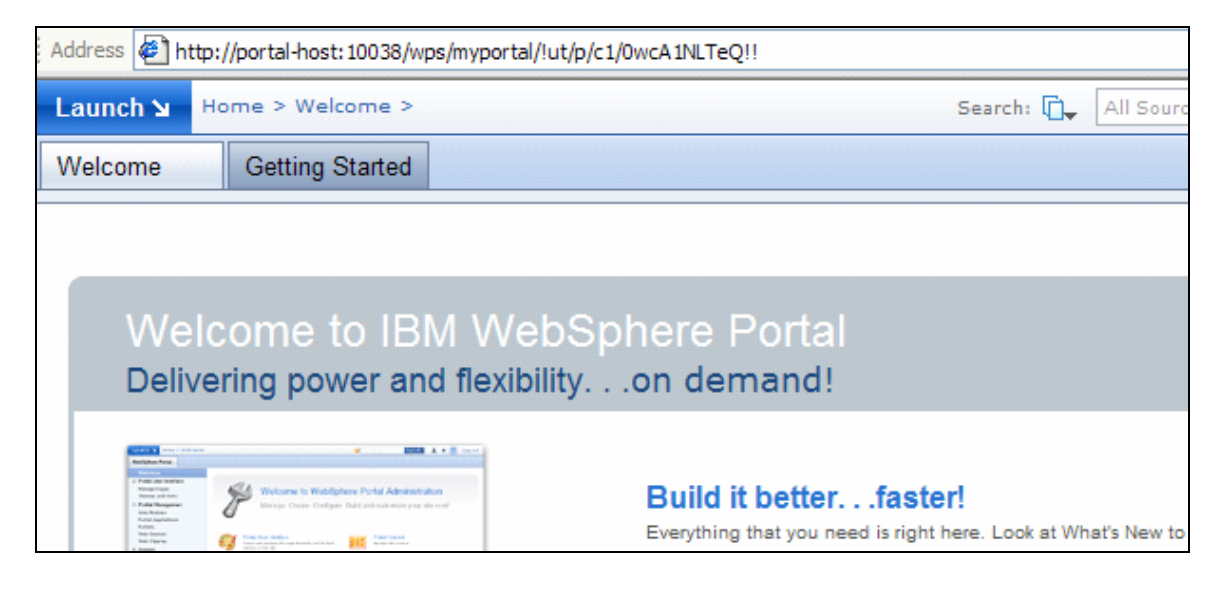

# **How Does WPSconfig Perform each Task?**

Have you wondered how WPSconfig reads database information from the modified property files or what is really happening behind the scenes while running the tasks create-local-database-db2 or database-transfer? If so, the following is a brief explanation.

The following illustration explains how the WPSconfig.bat script completes a task. When you run the command **WPSconfig.bat create-local-database-db2** for example: WPSconfig.bat reads the file wpconfig.xml (you can see this in the bat script) which in turn contains references to the other property files it needs to read and ANT scripts it needs to run for each task. Make sure that you take backups of files before viewing them.

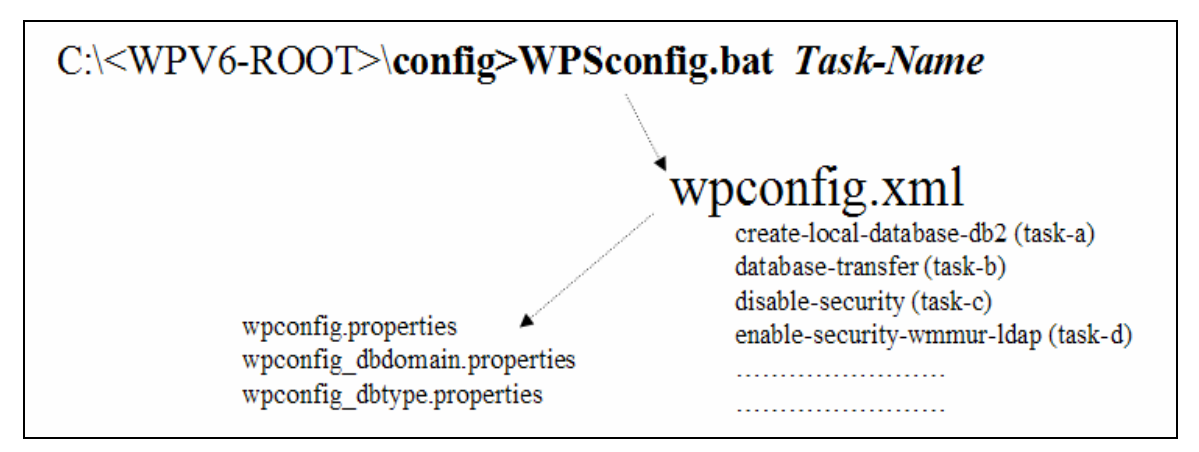

*Step 1:* Navigate to the <WPV6-ROOT>\config directory. Open the WPSconfig.bat file to verify that it is accessing wpconfig.xml during its runtime as highlighted in the screenshot below.

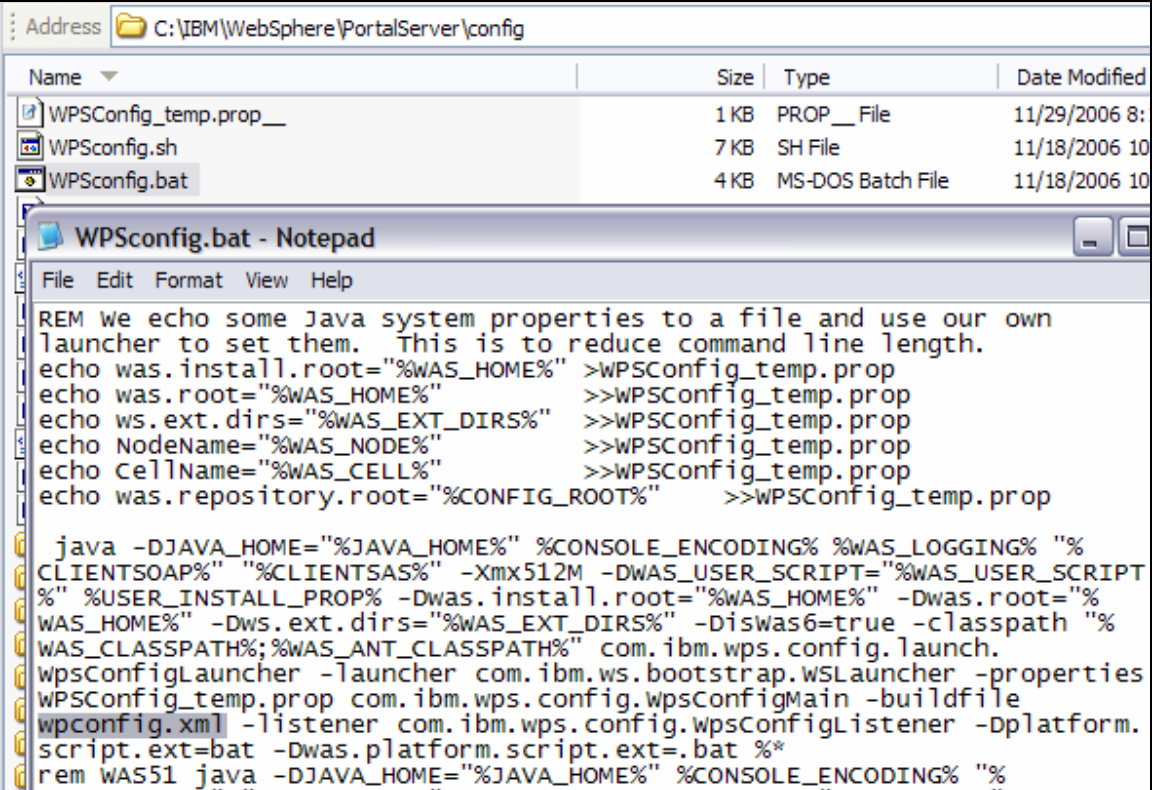

*Step 2:* Now open the wpconfig.xml file to verify that it is accessing these property files: wpconfig.properties, wpconfig.properties \_dbdomain.properties, wpconfig.properties and dbtype.properties.

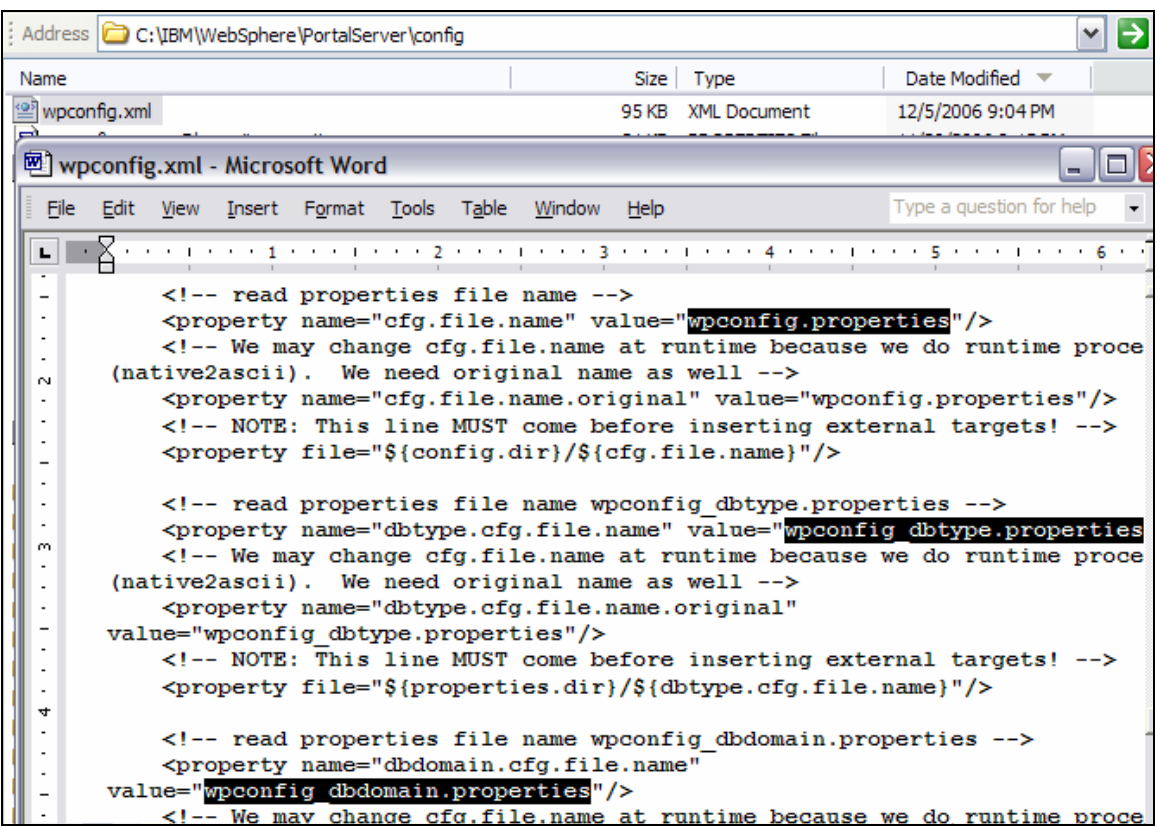

- Scroll down in the same file (wpconfig.xml) to view the various configuration tasks and various ANT scripts that will be run for each task.
	- Search for create-local-database-db2 to see the ANT calls that will be performed for that task.

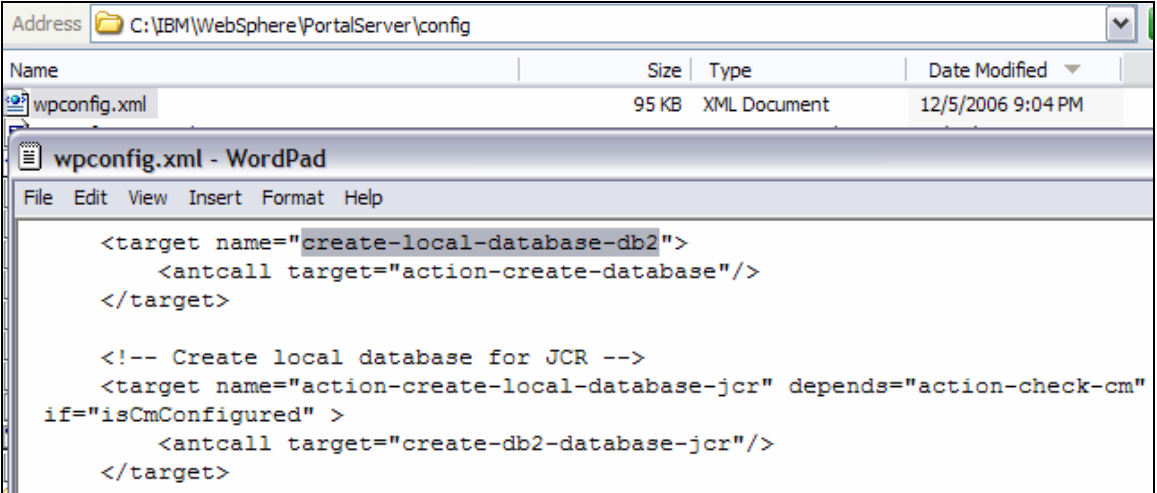

Hopefully, you now should have a complete understanding of how the configuration tasks are getting executed from the WPSconfig.bat file.

# **Configuration Wizard Overview**

So far, you have seen how to modify the property files manually and run the tasks from the command line. There is another GUI based tool that is easier to use, but it only performs a few typical tasks. Even though this tool is easy to use, it does not support all the tasks (currently it only supports four tasks).

To work with the GUI based configuration wizard, navigate to the **<WPV6- ROOT>\config\wizard** directory and double click on configwizard.bat as shown in the screenshot below. You could have used this tool to transfer data to the DB2 server, by selecting the **Transfer data to another database** option and entering the correct values prompted for on the screens that follow (you need to click Next to navigate through the screens) instead of directly editing the values in property files. The values you provide on each screen will be updated in the property files we discussed above before running the task.

This tool has limitations if you want to enable security using the LDAP server. You can only enable LDAP security without realm support by selecting the **Enable LDAP security** option currently. If you want to enable LDAP security with realm support then you need to manually change the property files and run the enable-security-wmmur-ldap task from the command line as you will see in the next chapter.

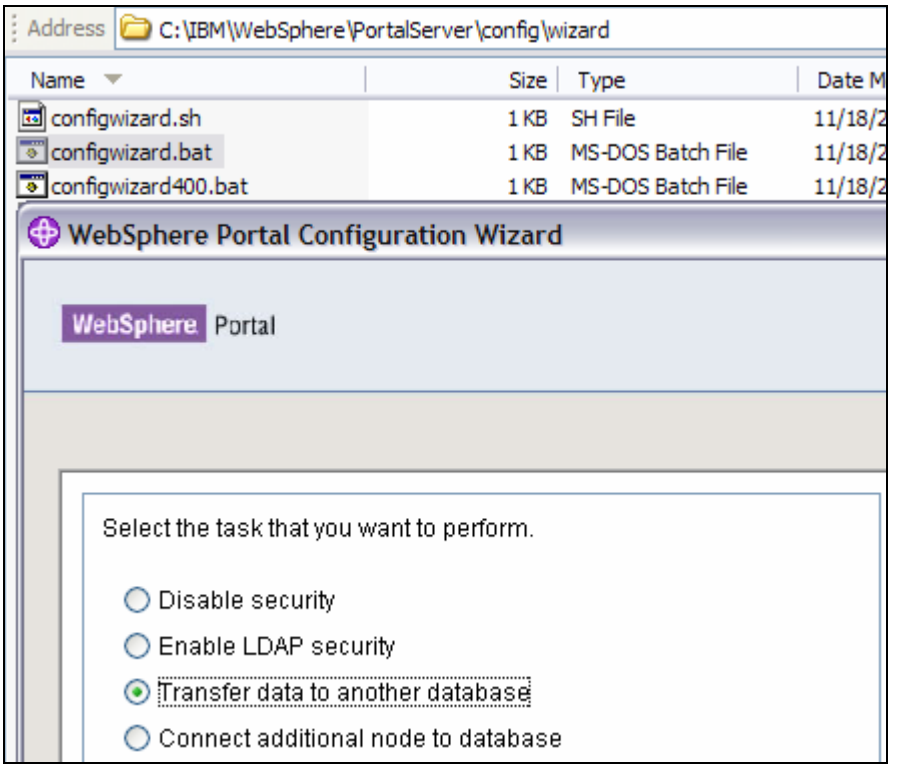